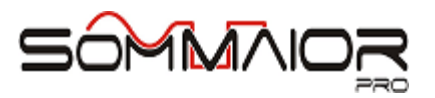

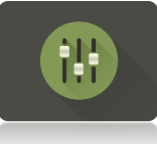

# **Teste de Faders Som Maior Pro**

# Manual do Usuário

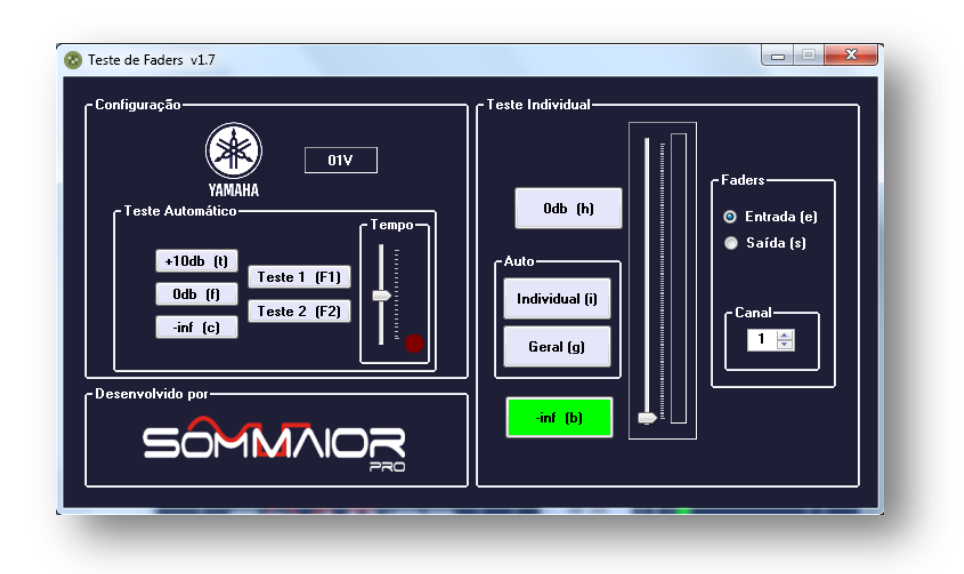

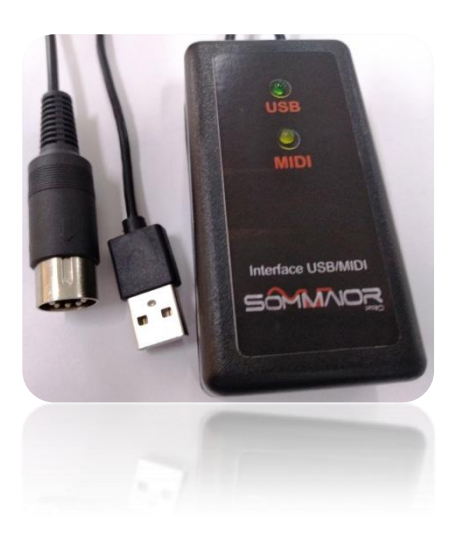

## 1. Software:

O Software Teste de Faders, para plataformas Windows©, pode ser gratuitamente baixado na seção de downloads do nosso site, www.sommaiorpro.com.br.

Funções:

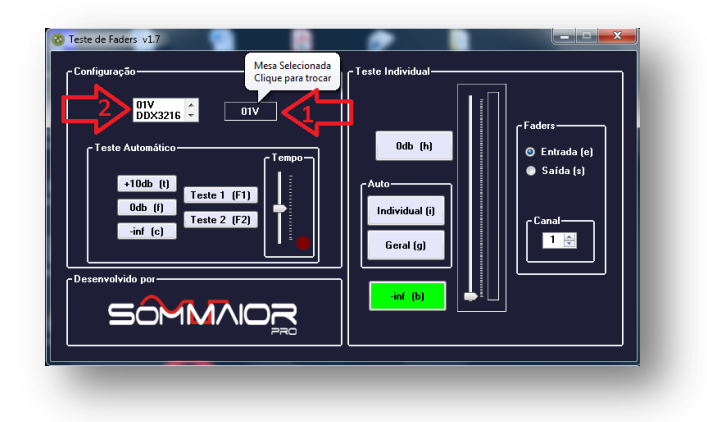

O campo "1" é o modelo da console carregada no sistema. Para alterar, clique neste campo que a janela de bibliotecas será aberta (2). Para escolher outra console, role a lista (2) até encontrar o modelo desejado e clique sobre ele, para então ser carregado como console a ser testada.

Ao deixar o mouse sobre os controles, instruções sobre este controle são mostradas.

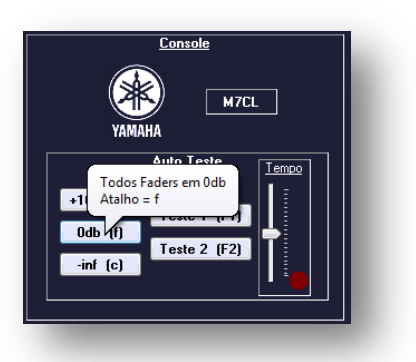

#### Auto Teste:

+10db: coloca todos faders na posição de +10db. Atalho tecla 't';

Odb : coloca todos faders na posição de 0db. Atalho tecla "f";

-inf : coloca todos faders na posição de -inf. Atalho tecla 'c';

Teste 1: todos faders transitam entre –inf até 0db, de 0db até +10db, de +10db até 0db e de 0db até –inf, assim sucessivamente,tecla de atalho "F1", com tempo ajustável no controle 'Tempo'.

Teste 2: todos faders sobem e descem gradualmente, tecla de atalho "F2", com tempo ajustável no controle "Tempo".

#### Teste Individual:

Para Teste Individual Manual:

Selecione nos botões 'Entrada', atalho 'e' ou 'Saída', atalho 's' para testar um fader de saída ou entrada, e no campo "Canal" selecione o canal desejado, atalho "j"diminui e "k" aumenta.

Pelos botões 0db, atalho "h", –inf, atalho "b" e pelo fader virtual é possível testar o movimento do fader selecionado.

#### Para Teste Individual Automático:

Para teste de somente um canal, selecione o canal desejado e clique em "Individual", atalho 'i', que o respectivo faders fará movimentos lentos de subida e descida.

Para teste de todos os canais, clique em 'Geral', atalho 'g', que este teste será feito em todos os canais, um por um.

# 2. Interface USB / MIDI

Para testar os Faders da mesa com o software, conecte a Interface em uma porta USB do computador e o cabo MIDI no conector MIDI IN da mesa. Não é necessário a instalação de drives para o uso da Interface, o software gerenciará tudo.

### 3. Configurações das Mesas

Para a mesa receber as informações do software, basta habilitar a recepção de MIDI no canal 1 para os formatos "Parameter Change", e a página de Faders sempre na posição inicial. Uma vez configurado estes parâmetros, não é necessário refazê-los nos próximos testes.

**X32**:

Faders: entrada em CH 1-16, e os de saída em Group DCA 1-8; MIDI: pela tecla Setup, habilitar o MIDI.

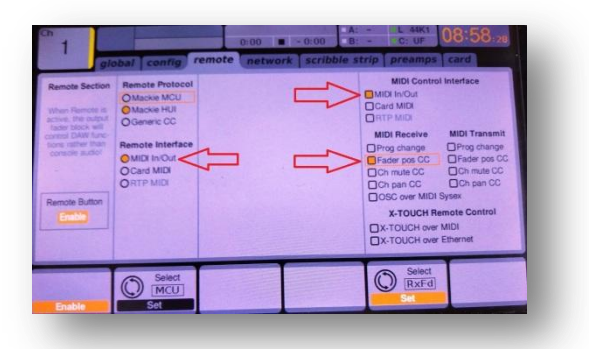

#### **M7CL:**

Faders: deixar a CentraLogic em Mix 1-8;

MIDI: entre em Setup – Midi e na aba "MIDI SETUP" habilite o RX do Parameter Change.

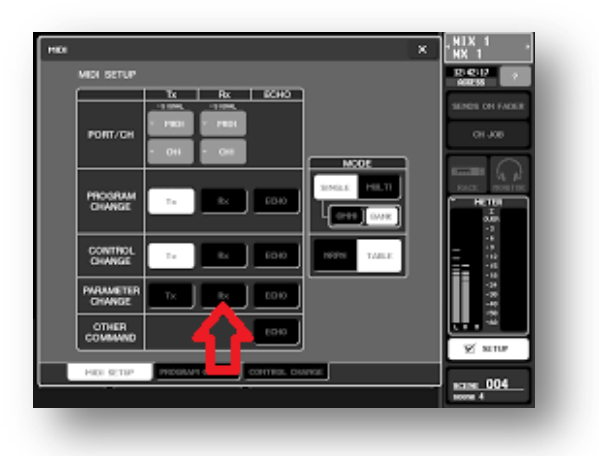

#### 4. CONTATOS

Empresa: **Som Maior Pro – Soluções Inteligentes** Técnico Responsável: Luiz Alfredo Dittgen Miritz Fones: (55) 3744-1358 / (55)98143-8144 Endereço: Rua Maurício Cardoso, 1050 Bairro Aparecida - Frederico Westphalen/RS e-mail: sommaiorpro@sommaiorpro.com.br Website: http://www.sommaiorpro.com.br

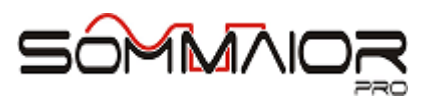